## **<ファイルをダウンロードできない場合>**

ブラウザのセキュリティ機能の設定によっては、ファイルのダウンロード時に「安全にダウンロードすることはできません」と いうメッセージが表示されることがあります。

利用許可申請書などの様式を保存される場合は、下記より操作手順のご確認をお願いいたします。

## **【操作手順】**

※お使いの環境によっては、表示される画面が異なる場合があります。

## **①「安全にダウンロードすることはできません」の赤枠にマウスポインターを合わせます。**

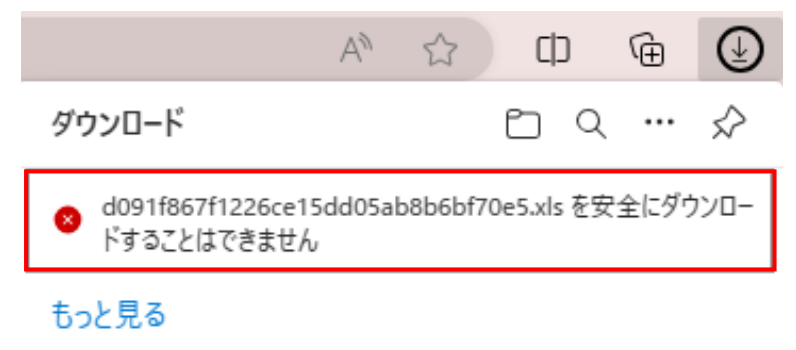

**②ポインターを合わせると出てくる、「…」をクリックし、「保存」をクリックします。**

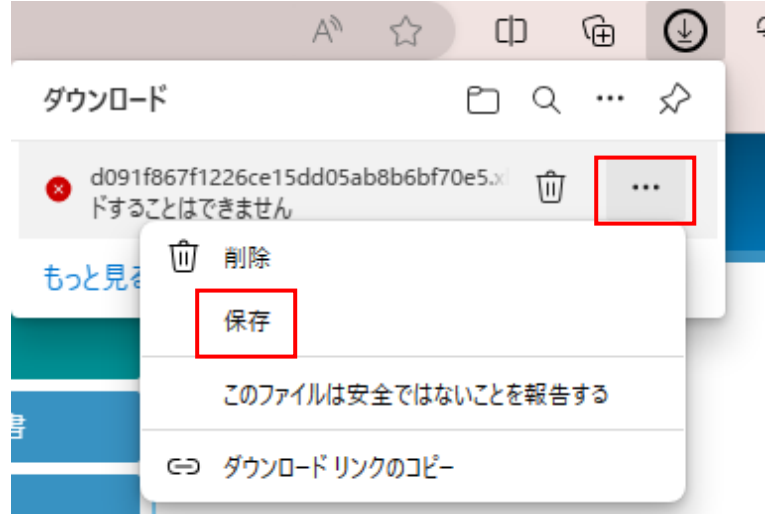

## **③「このファイルは安全にダウンロードできません」と表示されます。** 「保持する」をクリックすると、ファイル(データ)が PC のダウンロードフォルダに保存されます。

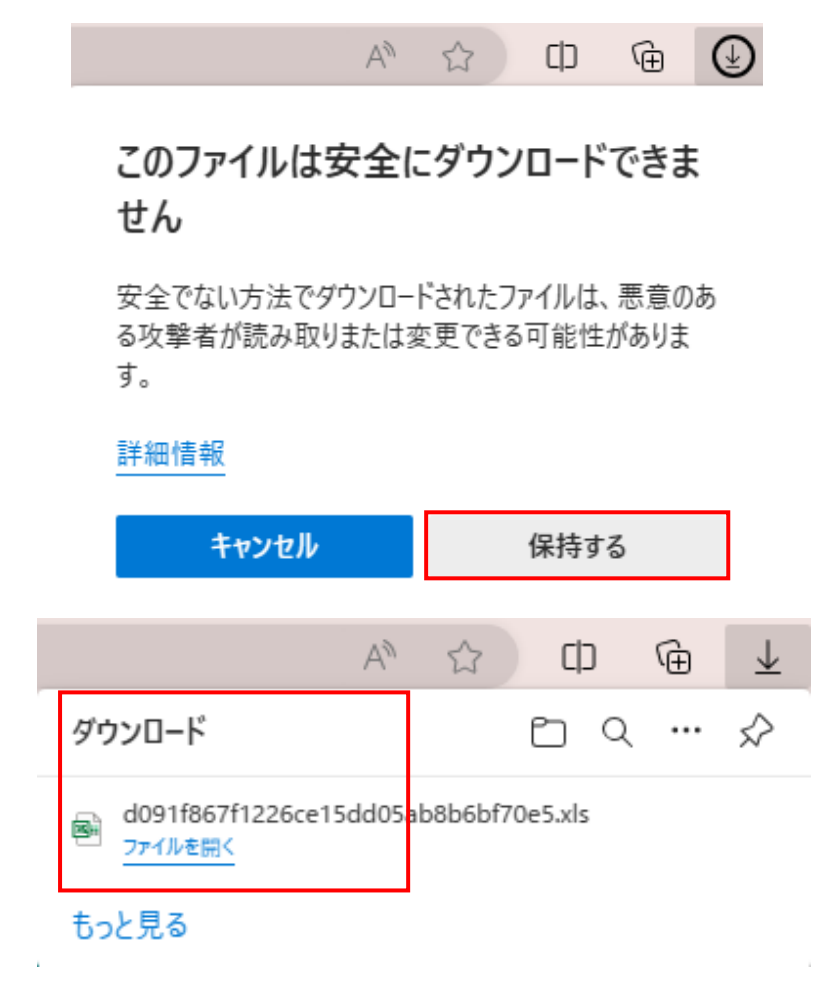

**④PC のダウンロードフォルダにファイル(データ)が入っているかご確認ください。**